# **CollègeAhuntsic**

**Guide**

**Sauvegarder un cours sur** *Moodle*

Rédigé par : Bureau de l'Innovation Numérique et Technopédagogique – (BINT) 2023-09-06

Il y a deux façons de sauvegarder un cours. Le fichier de sauvegarde pourra être utilisé pour restaurer le contenu de ce cours dans le même cours ou dans un autre cours.

- Sauvegarde d'un cours au complet.
- Sauvegarde d'un cours personnalisé.

**CollègeAhuntsic** 

### **Sauvegarde d'un cours au complet**

Allez dans le cours en question.

**1.** Cliquez sur « **Plus** » ensuite, « **Réutilisation de cours** ».

### **Test DanLen**

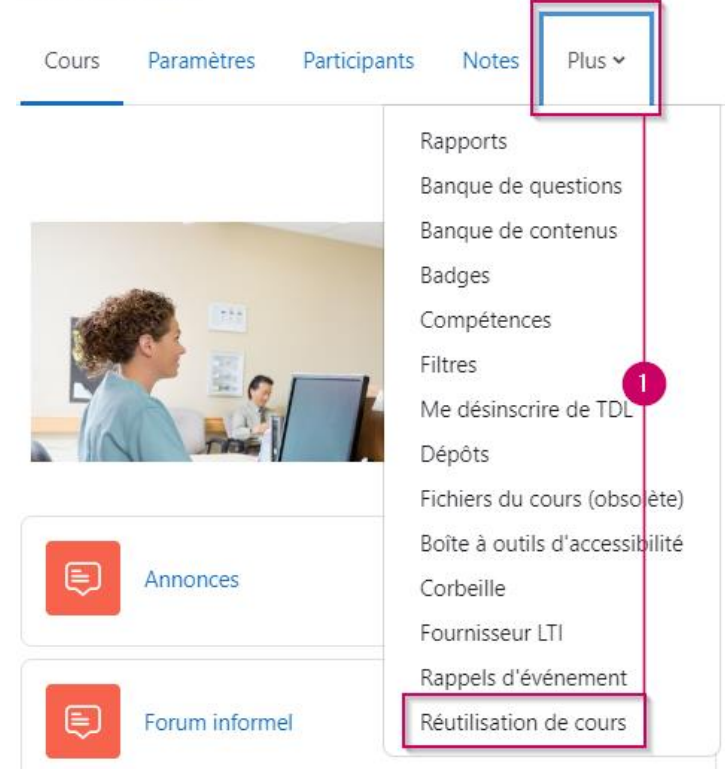

**2.** Cliquez sur « **Importation** », ensuite « **Sauvegarde** ».

### **Test DanLen** Cours Paramètres Participants Notes  $Plus \sim$ Importation  $\div$ Importation 2 Sauvegarde Restauration  $\frac{1}{2}$  – 2. Réglages initiaux – 3. Réglages du sch 1. Copier cours relecture - 5. Effectuer l'importation - 6. Ter Réinitialiser

Veuillez décocher les options suivantes si vous voulez que **le.s étudiant.e.s** ou **le.s groupe.s ne soient pas inclus dans la sauvegarde**. Vous pouvez aussi cocher ou décocher d'autres options selon vos besoins.

- **3.** Décochez « **Inclure les utilisateurs inscrits** ».
- **4.** Ensuite, décochez « **Inclure les groupes et groupements** ».
- **5.** Et finalement, cliquez sur « **Passer à la dernière étape** ».

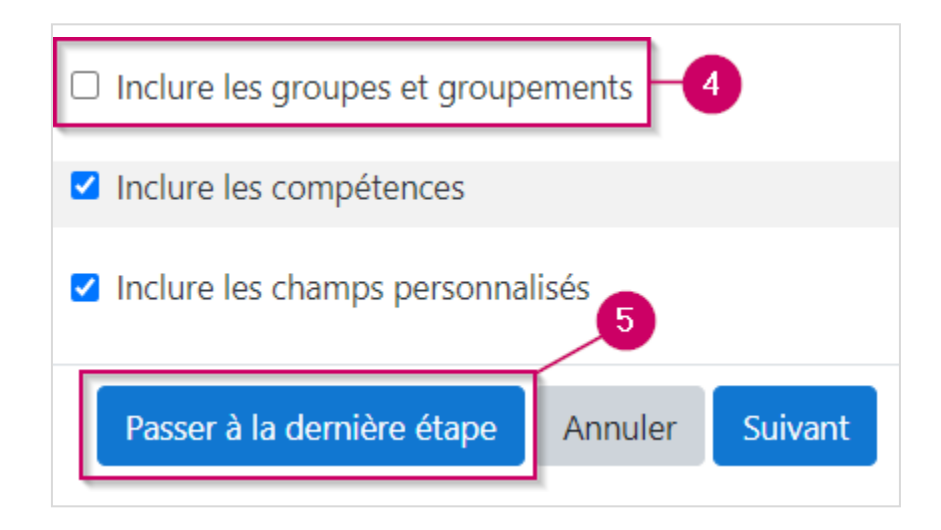

Attendez que la sauvegarde soit terminée. Un message vous confirmera que **« Le fichier de sauvegarde a été enregistré correctement »**.

Veuillez cliquer sur « **Continuer** » pour terminer.

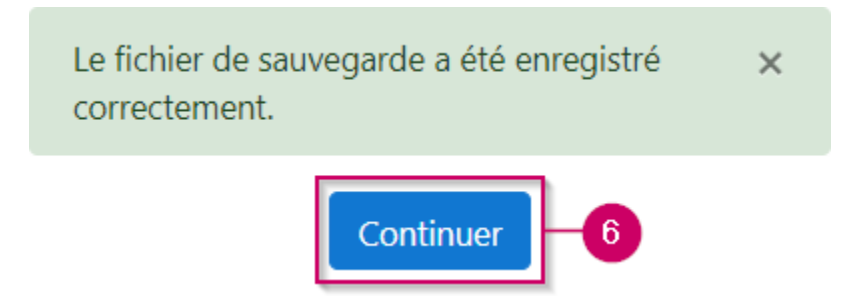

**Remarque** : La sauvegarde que vous venez d'effectuer se place dans la **Zone de sauvegarde de cours** automatiquement.

# Zone de sauvegarde de courso

#### Nom de fichier

sauvegarde-moodle2-course-1749-stage\_aft-20201021-1313.mbz

backup-stage\_aft\_-20130522-1016.zip

**Important** : Voir la page 9 pour savoir comment télécharger sur votre ordinateur le fichier de sauvegarde.

**Félicitations** ! Vous venez d'effectuer une sauvegarde.

## **Sauvegarde d'un cours personnalisé**

Allez dans le cours en question.

- **1.** Cliquez sur « **Plus** » ensuite, « **Réutilisation de cours** ». *Voir la capture d'écran à la page 3*
- **2.** Cliquez sur « **Importation** », ensuite « **Sauvegarde** ». *Voir la capture d'écran à la page 3*
- **3.** Décochez « **Inclure les utilisateurs inscrits** ».
- **4.** Ensuite, décochez « **Inclure les groupes et groupements** ».
- **5.** Et finalement, cliquez sur « **Suivant** ».

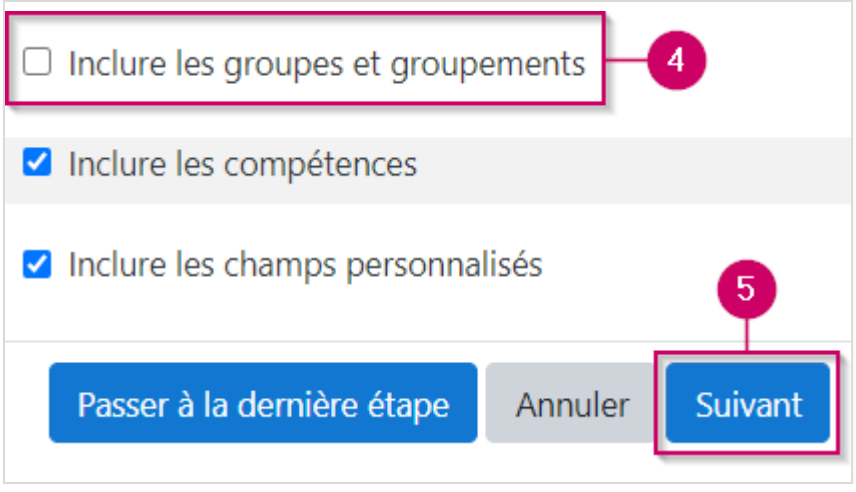

À la page suivante, vous allez pouvoir personnaliser la sauvegarde en choisissant la section ou le(s) contenu(s) de la section que vous aimeriez sauvegarder. Suivez les étapes ci-dessous.

**Note :** Pour modifier le(s) contenu(s) d'une section, il faut d'abord cocher la section en question et ensuite cocher / décocher les éléments que vous voulez dans cette section.

- **6.** Cliquez sur « **Aucun** » pour tout décocher.
- **7.** Ensuite, cochez la section que vous voulez.
- **8.** Ensuite, cochez le(s) élément(s) que vous voulez.

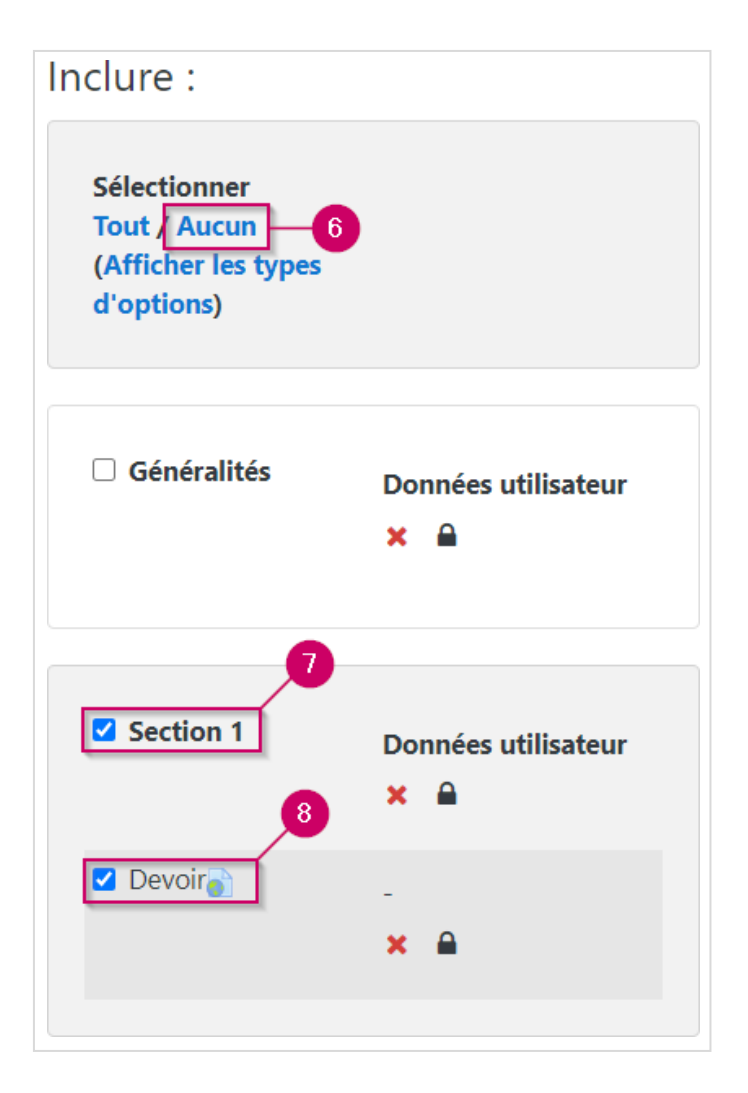

**9.** Quand vous avez terminé de personnaliser votre sauvegarde, veuillez cliquer sur « **Suivant** ».

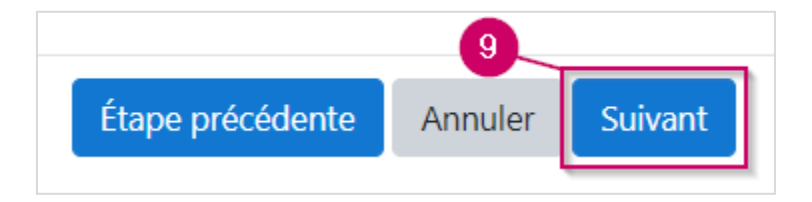

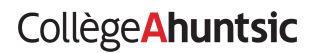

Une page de confirmation s'affiche, faites une vérification de vos paramètres de sauvegarde et cliquez sur « **Effectuer la sauvegarde** » au bas de la page.

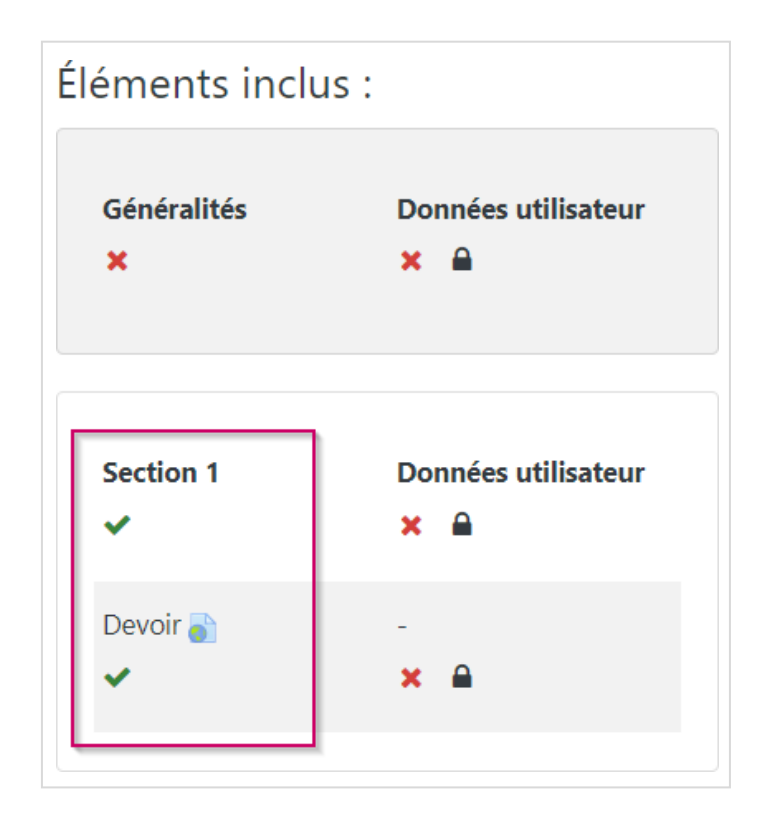

Un message vous confirme que **« Le fichier de sauvegarde a été enregistré correctement »**.

Veuillez cliquer sur « **Continuer** » pour terminer.

**Remarque** : La sauvegarde que vous venez d'effectuer se place dans la **Zone de sauvegarde privée** automatiquement.

# Zone de sauvegarde privée®

#### Nom de fichier

sauvegarde-moodle2-course-3208-tdl-20230906-1500-nu.mbz

Gérer les fichiers de sauvegarde

**Félicitations !** Vous avez terminé la sauvegarde personnalisée**.**

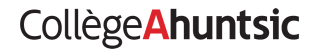

## **Télécharger le fichier de sauvegarde**

Dans la fenêtre qui apparaît ensuite, cliquez sur le lien « **Télécharger** » afin que le fichier de sauvegarde (un fichier de format « .mbz ») soit téléchargé sur votre ordinateur (dans le dossier téléchargement).

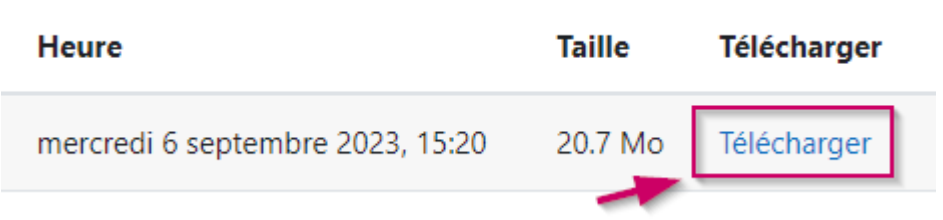

Vous pourrez par la suite transférer ce fichier sur un autre support (disque dur externe ou clé USB) afin d'avoir une copie de sauvegarde en bonne et due forme.

Ce fichier de format « .mbz » pourra être importé dans un autre cours en utilisant la fonction importer « Importation ».

### **Suppression des fichiers de sauvegarde**

Une fois que la copie de sauvegarde est téléchargée et copiée sur un autre support, il est **vivement conseillé d'éliminer la copie qui est sur le serveur**. Cela aura pour effet de prévenir une potentielle surcharge du serveur.

**1.** Cliquez sur le bouton **« Gérer les fichiers de sauvegarde »**.

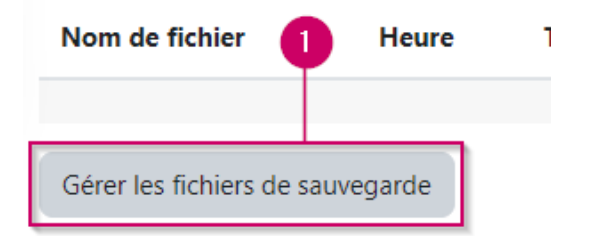

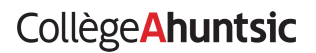

- **2.** Cochez le fichier que vous voulez supprimer.
- **3.** Cliquez sur l'icône «  $\boxed{\text{m}}$  ».

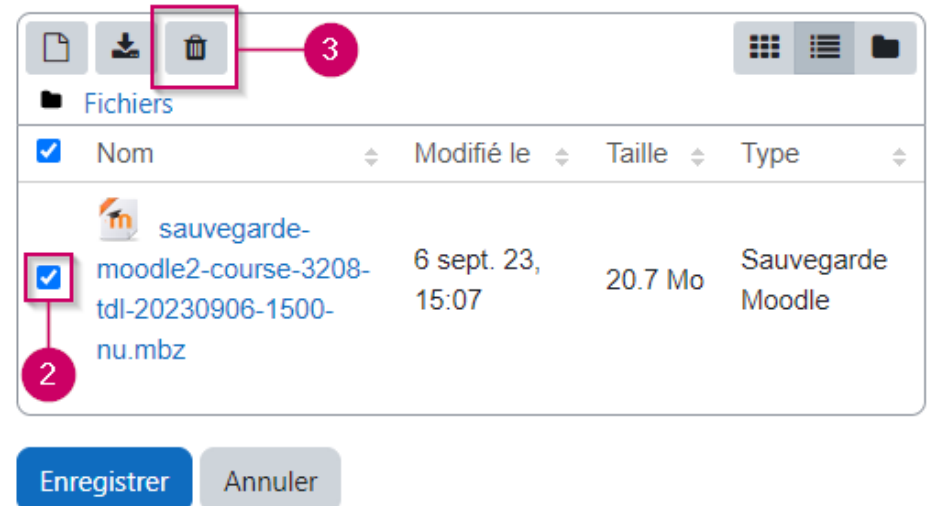

**4.** Cliquez sur « **Ok** »

Confirmer  $\times$ Voulez-vous vraiment supprimer les 1 fichiers sélectionnés ?  $Ok$ Annuler

**5.** Et finalement, cliquez sur le bouton « **Enregistrer** ».

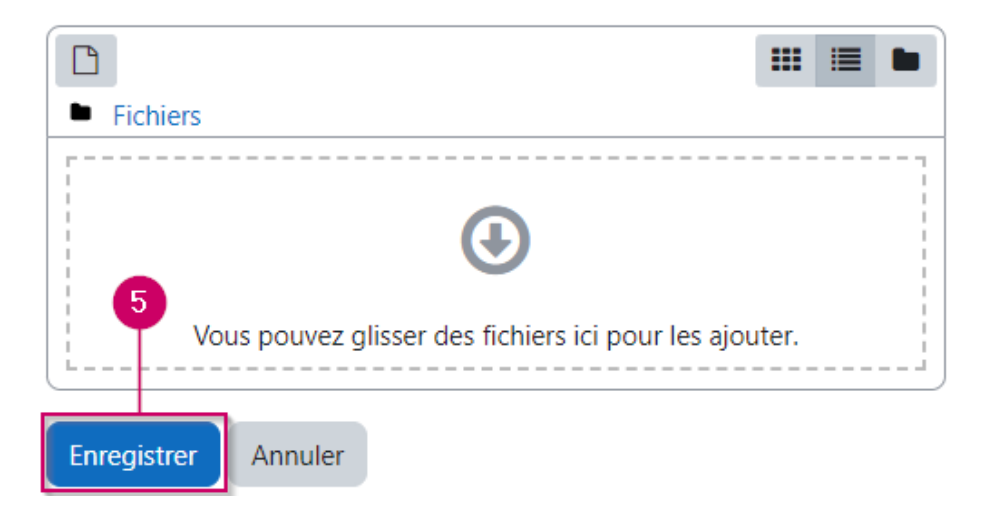

**Félicitations !** Vous avez bien supprimé le fichier du serveur**.**

# **CollègeAhuntsic**

### **Banque de questions**

Allez dans le cours en question.

**1.** Cliquez sur « **Plus** » ensuite, « **Réutilisation de cours** ».

### **Test DanLen**

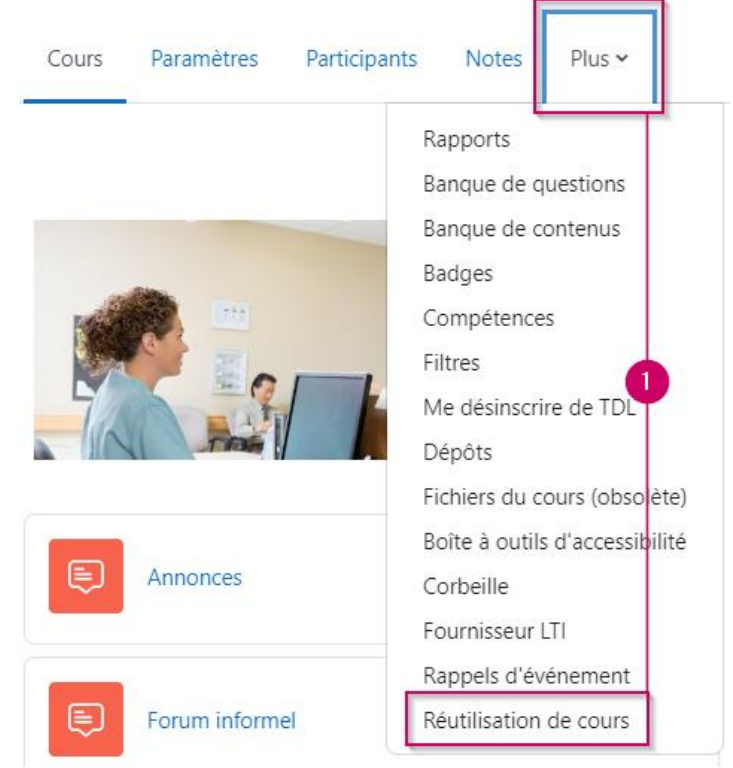

**2.** Cliquez sur « **Questions** » ensuite, « **Exporter** ».

**Test DanLen** 

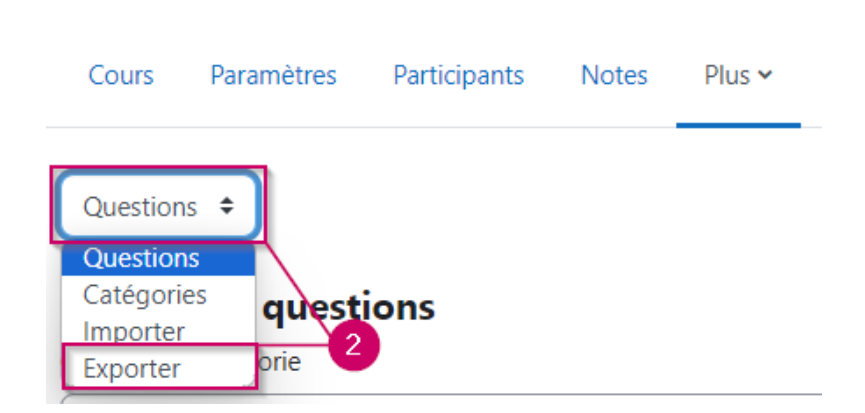

Ce qui vous permettra de sauvegarder vos questions, notamment celles liées à votre cours, sur votre ordinateur ou un support externe. Cette copie de sauvegarde de votre banque de questions pourra être importée dans un autre cours au besoin.

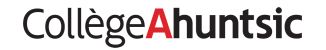